# **CSA Helpdesk User Guide**

## CSA Helpdesk User Guide

1.2

2.1

3.1

3.6

| 1 | Creating Tickets |                                 |  |  |
|---|------------------|---------------------------------|--|--|
|   | 1.1              | Creating a New Ticket via Email |  |  |

# 2 Account Management

Registering a new account with helpdesk

Creating a ticket using website:

Viewing Your Existing Tickets

Closing a Ticket

| 2.2 | Password retrieval / reset | 21 |
|-----|----------------------------|----|
| 2.3 | Changing your password     | 25 |

4

7

16

31

52

## 3 Ticket Management

| 3.2 | Replying to a Ticket via the Website | 36 |
|-----|--------------------------------------|----|
| 3.3 | Replying to a Ticket via Email       | 42 |
| 3.4 | Add multiple users via Website       | 45 |
| 3.5 | Adding multiple users via Email      | 51 |
|     |                                      |    |

# **Creating Tickets**

#### Creating a New Ticket via Email

Campbell Scientific has set up two email addresses specifically for helpdesk enquiries:

Sales: info@campbellsci.com.au

Support: <a href="mailto:helpdesk@campbellsci.com.au">helpdesk@campbellsci.com.au</a>

Sending an email to the correct address will ensure that your enquiry is quickly forwarded to the appropriate staff member.

#### **Email Format**

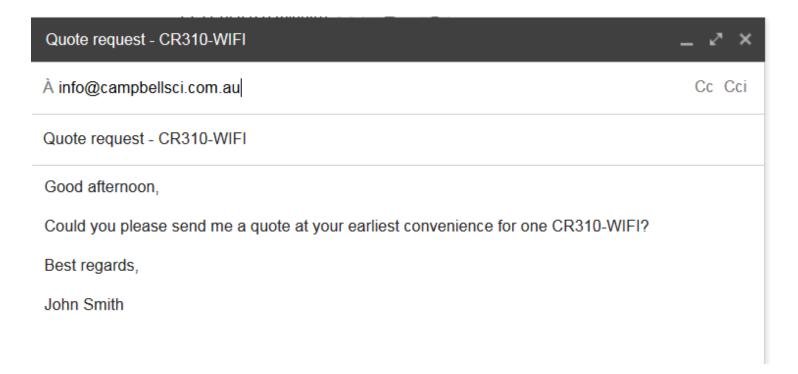

There is no special format required to create a new ticket via our email system. Enter a subject which you would like to refer to this ticket by, then enter your enquiry into the body of the email.

#### **New ticket reply**

| ÷ |  |  |  |
|---|--|--|--|
|   |  |  |  |
| _ |  |  |  |
|   |  |  |  |

#### **CSA Sales Copy**

À

Dear John Smith,

Your ticket has been received. One of our agents will reply to you shortly.

...

View and manage this ticket online: http://helpdesk8.campbellsci.com.au/tickets/43424

CSA Helpdesk 8 · http://helpdesk8.campbellsci.com.au/

Whether you are a new user or an existing user, an automated response will always be sent for new tickets.

1. The reply will contain a link to your ticket on our website. Click on the link to be automatically logged in to the website and taken to your ticket.

#### **Agent Response**

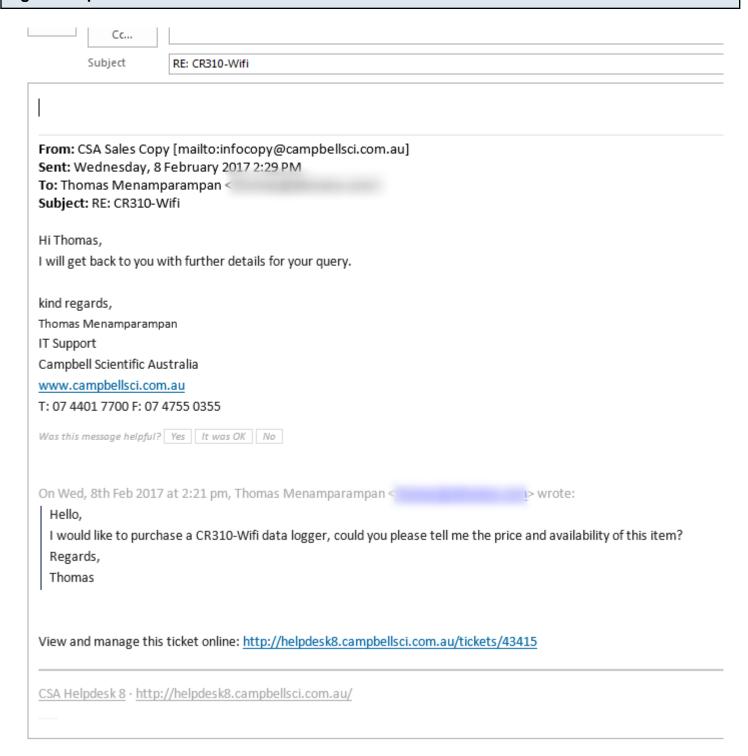

Once you receive a reply from an Agent, you can just reply to the email. All correspondance will be automatically appended to the ticket.

## Creating a ticket using website:

Browse to <a href="http://helpdesk.campbellsci.com.au">http://helpdesk.campbellsci.com.au</a>.

News & updates

If you are a new user, please register an account with our helpdesk following the lesson given by the link below.

Registering a new account with helpdesk

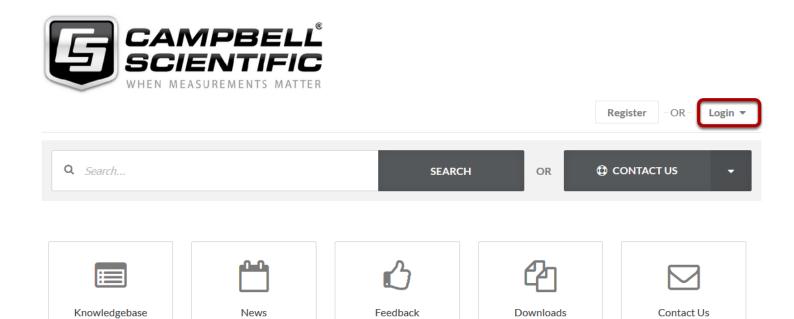

Custom suggestions

Browse our downloads

We are here to help

News

Read help articles

Click Login

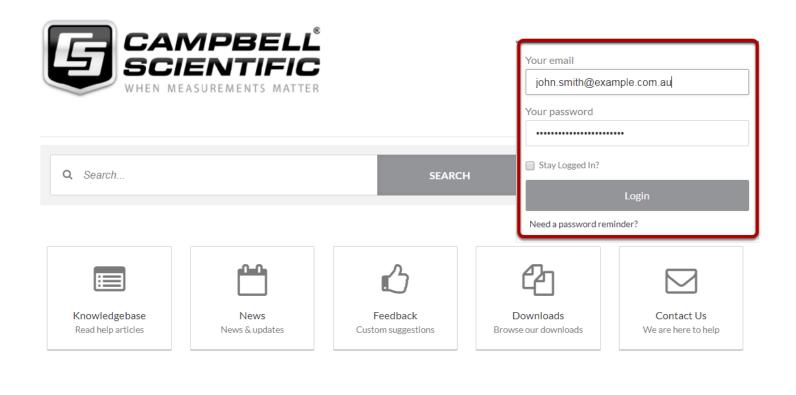

Contact Us ?

Login using your credentials.

News

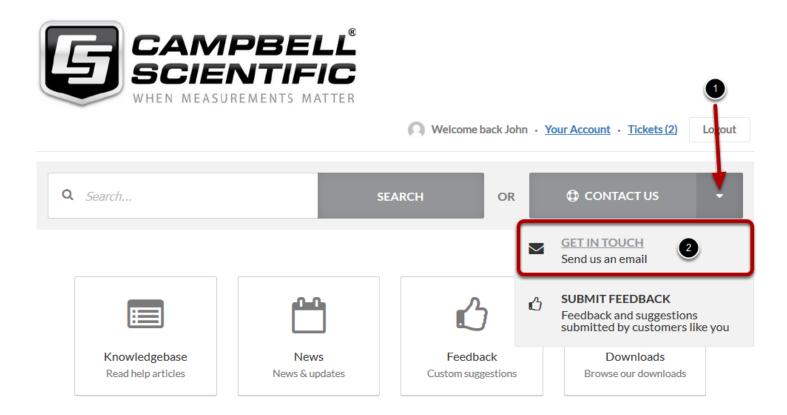

To open/create a new ticket, click on *CONTACT US* and select *GET IN TOUCH* from the drop down menu.

#### Contact Us

Please complete this form and one of our agents will reply to you by email as soon as possible.

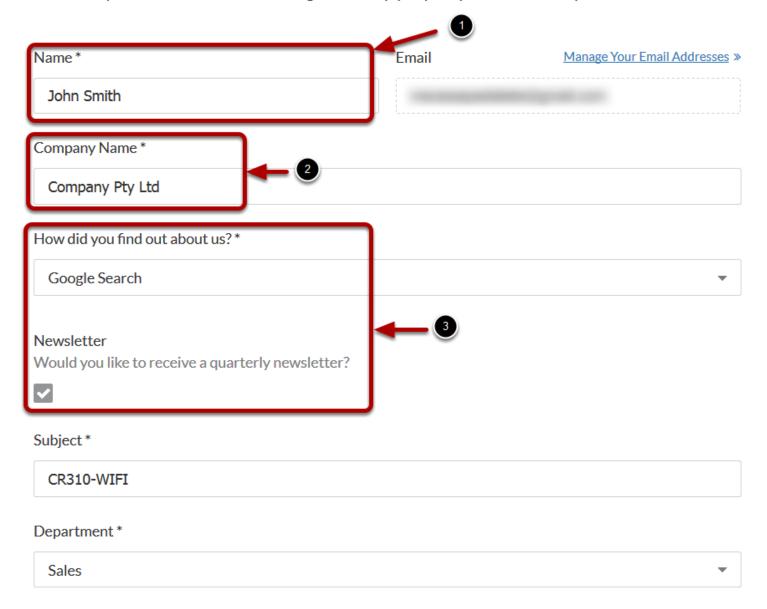

- 1 Enter your full name in the Name field.
- 2. Enter your Company name in the Company Name filed.
- 3. Select *How did you foud out about us?* and untick the Newsletter checkbox if you don't wish to receive our quartely newsletter.

#### Newsletter

Would you like to receive a quarterly newsletter?

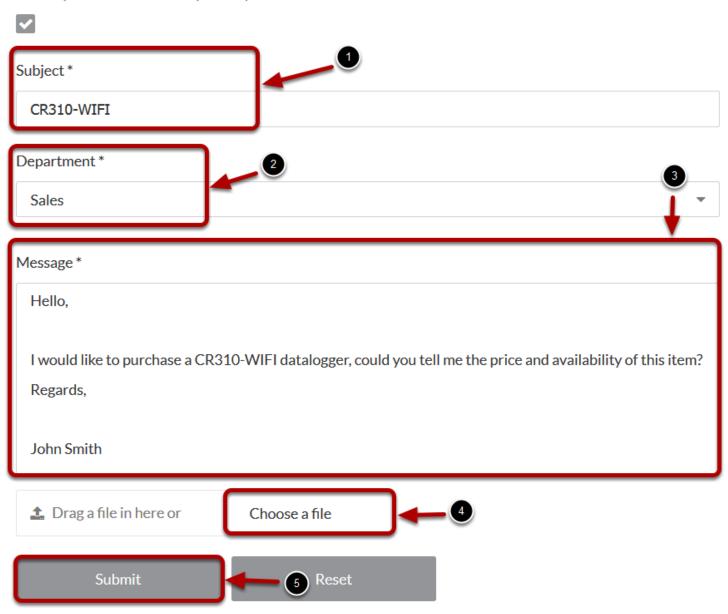

- 1. Enter a subject for your ticket
- 2. Select an appropriate Department.

Choosing a *Department* ensures that the ticket will be sent to the appropriate business section immediately and reduce delays in responding to the ticket.

- 3. Enter your enquiry into the Message box.
- 4. If you would like to attach a file to your enquiry, click the Choose a file button, then browse to the

file on your local computer and click OK.

5. Finally, click the Submit button to send the enquiry to our staff.

# Message \* Hello, I would like to purchase a CR310-WIFI datalogger, could you tell me the price and availability or Regards, John Smith Drag a file in here or Choose a file □ b\_cr300-series\_5-17.pdf (3.68 MB) ★ Delete ②

Once added, your attachment will be listed under the *Chooose a file* box. If needed, the attachment ca be removed by clicking *Delete*.

#### **Ticket Submitted**

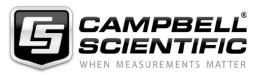

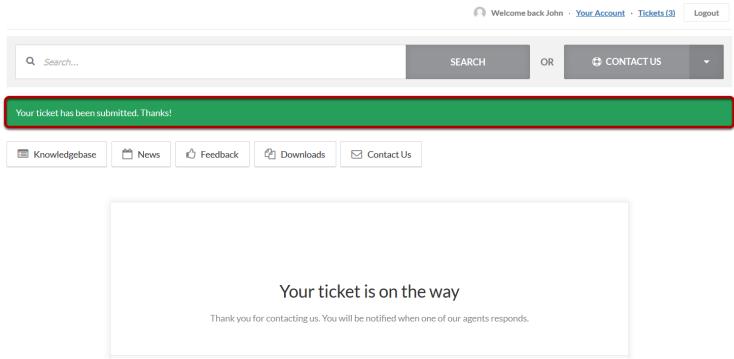

Anotification will appear after submitting your ticket followed by an email (see below).

|   | Dear John Smith,                                                                                                    |  |  |  |  |
|---|----------------------------------------------------------------------------------------------------|--|--|--|--|
| , | Your ticket has been received. One of our agents will reply to you shortly.                                            |  |  |  |  |
| ( | On Thur, 5th Oct 2017 at 5:59 am, John Smith <                                                                         |  |  |  |  |
|   | Hello,                                                                                                    |  |  |  |  |
|   | I would like to purchase a CR310-WIFI datalogger, could you tell me the price and availability of this item?  Regards, |  |  |  |  |
|   | John Smith                                                                                                    |  |  |  |  |
|   | Attachments  • b cr300-series 5-17.pdf (3.68 MB)                                                                       |  |  |  |  |

# **Account Management**

## Registering a new account with helpdesk

Browse to <a href="http://helpdesk.campbellsci.com.au">http://helpdesk.campbellsci.com.au</a>.

#### Home page:

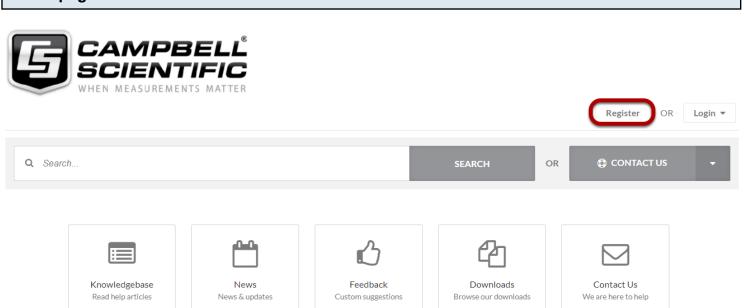

If you are a new user, please click on the Register button to create an account.

#### Register account form:

♠ Portal → Register

# Register

Register an account so you can easily manage your communications.

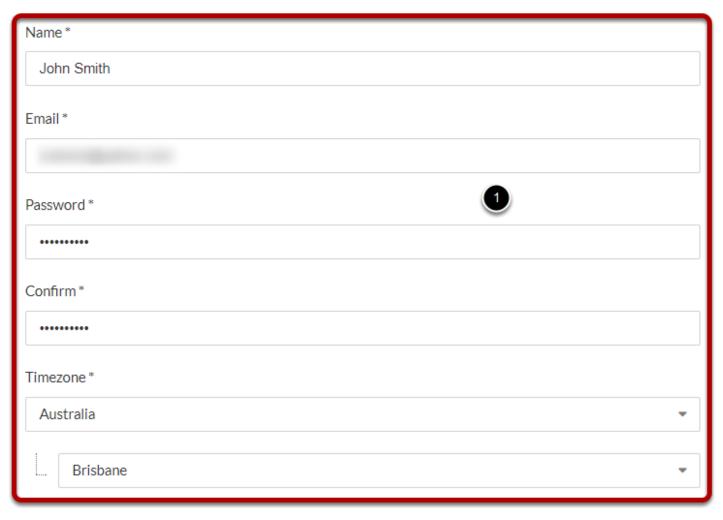

To prove you are a human, please tell us the text you see in the CAPTCHA image

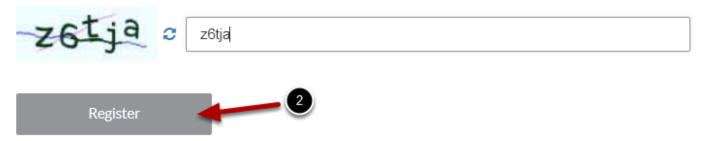

Please fill all the mandatory fields and click on Register for creating a new user account.

#### **Verification Link**

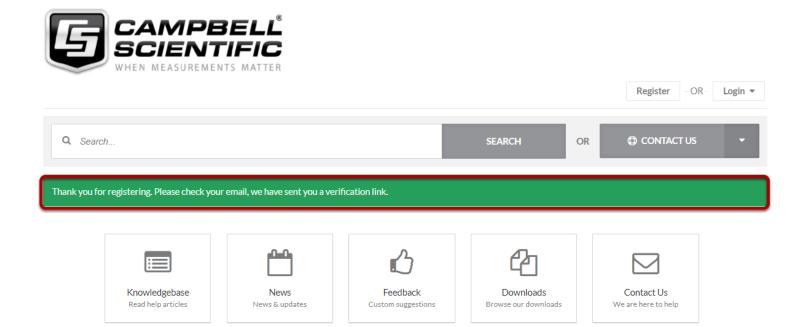

You will receive a notification and a verification email from our system.

#### **Email verification**

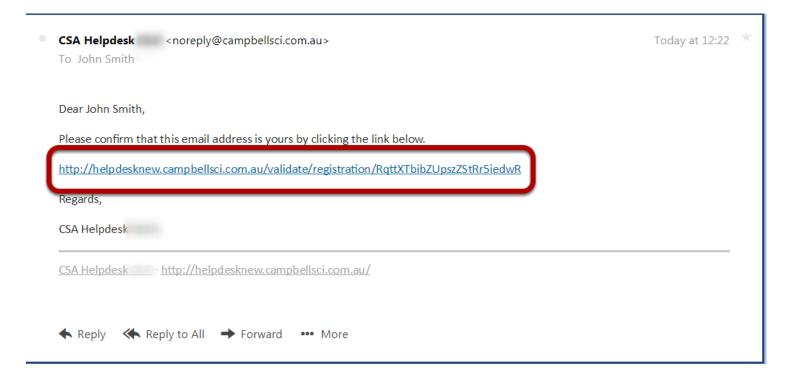

Please click on the link to verify your email.

#### **Email Verified**

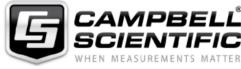

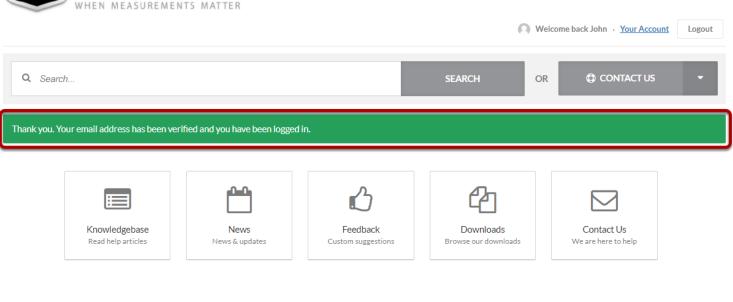

You will receive a notification and a verification email.

#### Registration completion email

Moves

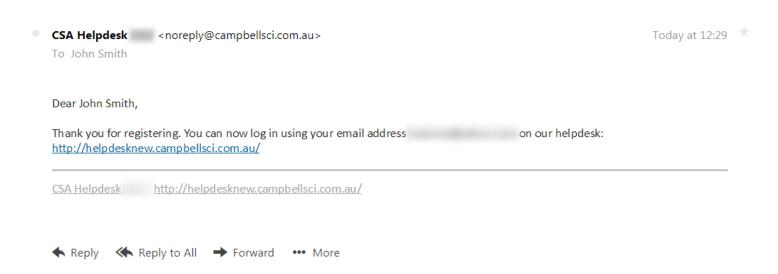

Once your account confirmed, you will be able to create tickets, change your information, browse through the knowledge base and downloads from this interface.

#### Password retrieval / reset

This lesson helps you to reset your password if you forget your login details

Browse to <a href="http://helpdesk.campbellsci.com.au">http://helpdesk.campbellsci.com.au</a> and click on Login.

# Resetting your password:

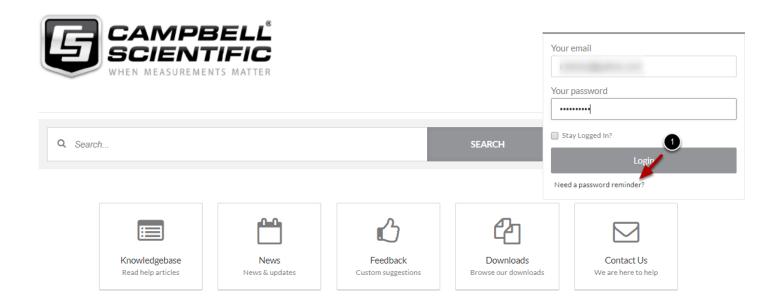

1. Click on Need a password reminder?

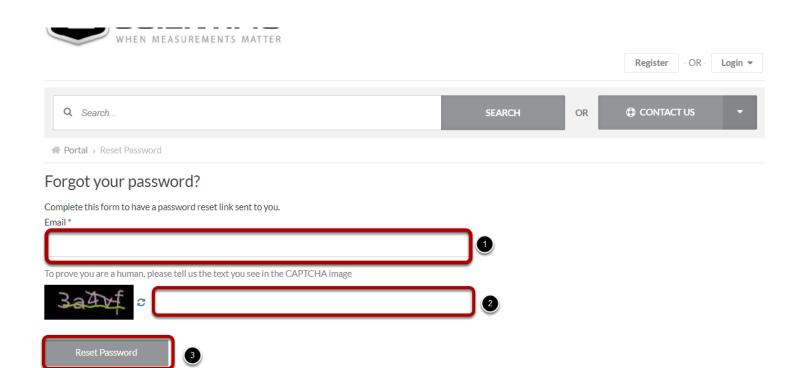

- 1. Enter your email
- 2. Enter the captha shown in the picture
- 3. Click on Reset Password

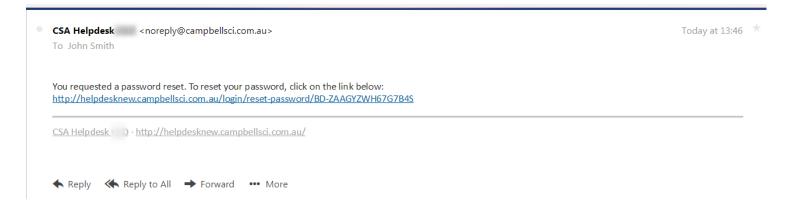

An email will be sent to you with the reset instructions.

#### **Reset Password Page**

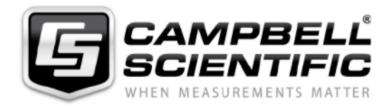

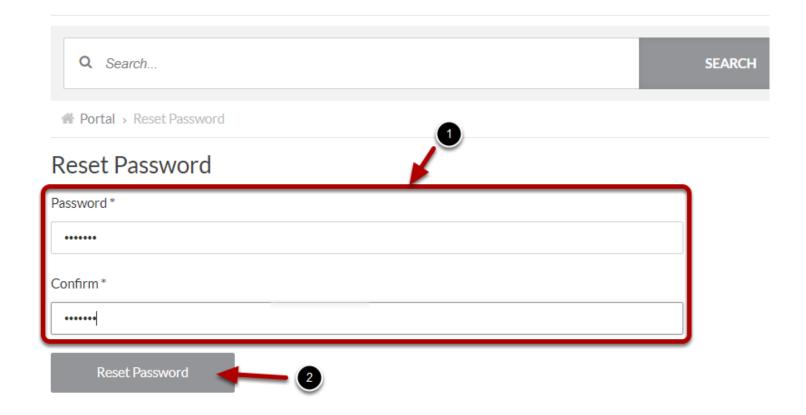

Enter the new password, confirmed it and click on Reset Password.

#### Password updated

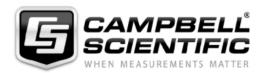

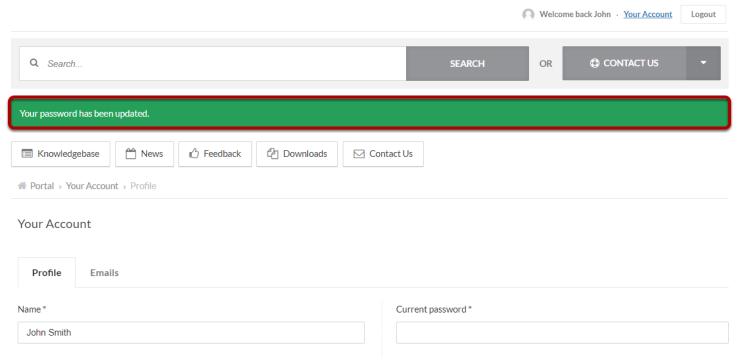

You will receive a notification and a verification email.

# Changing your password

Browse to <a href="http://helpdesk.campbellsci.com.au">http://helpdesk.campbellsci.com.au</a>

#### Home page

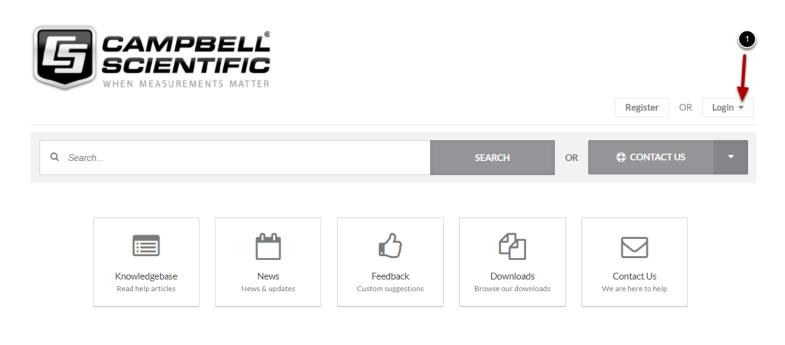

News

Please click on login as shown above.

#### Login

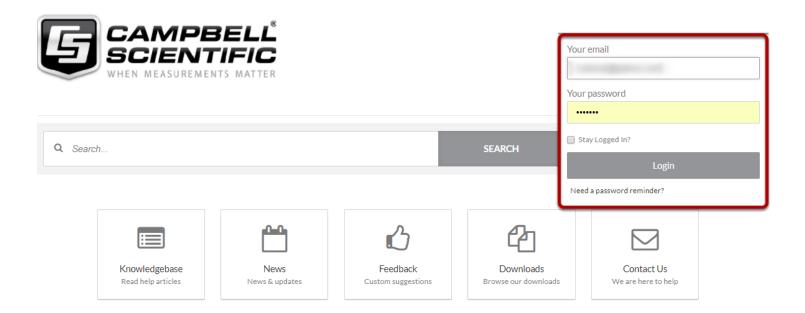

News

Enter your email and password and click on Login

#### Your account

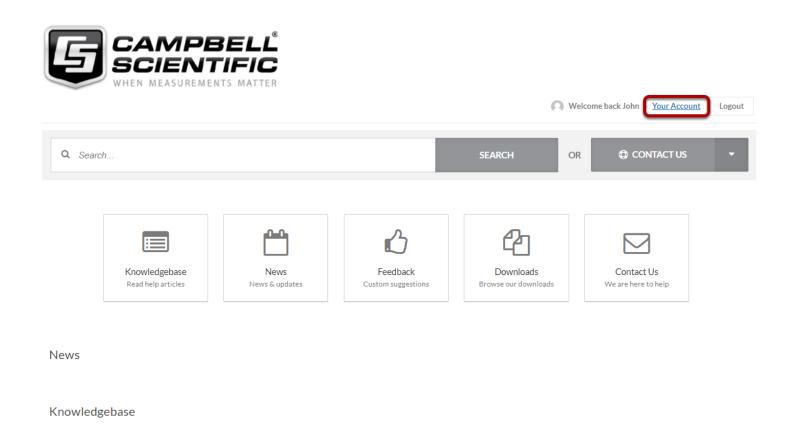

Click on Your Account.

#### **Edit profile**

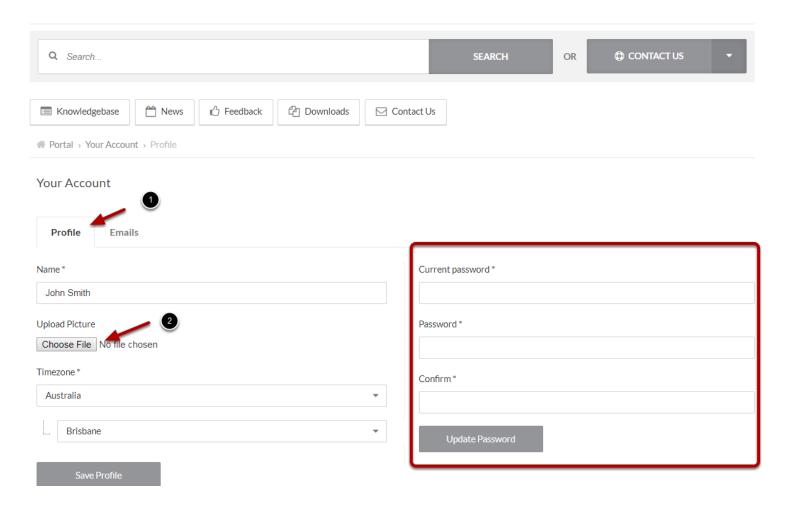

- 1. Click on the Profile tab to access your details.
- 2. You can update a profile picture by clicking on *Browse...* and selecting an image If you wish to change your password, enter your current and new one the before clicking on *Update Password*.

#### Password changed

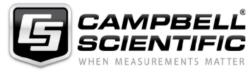

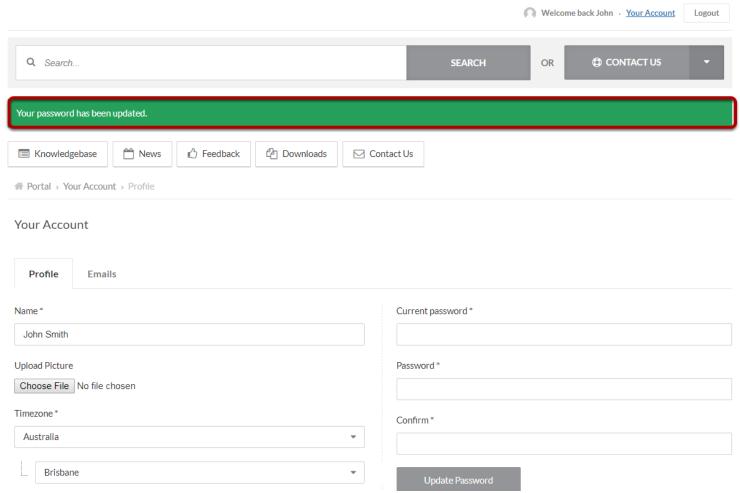

You will only receive a notification as shown above and please note that you won't recieve a verification email.

# **Ticket Management**

# **Viewing Your Existing Tickets**

Browse to <a href="http://helpdesk.campbellsci.com.au">http://helpdesk.campbellsci.com.au</a> and Log In to Your Account.

#### **Login Page**

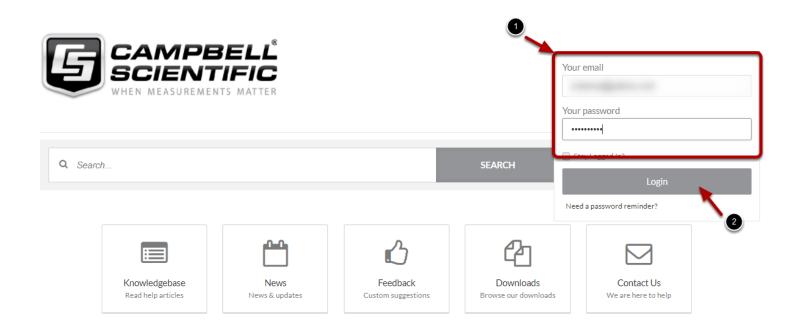

News

Knowledgebase

#### **User Homepage**

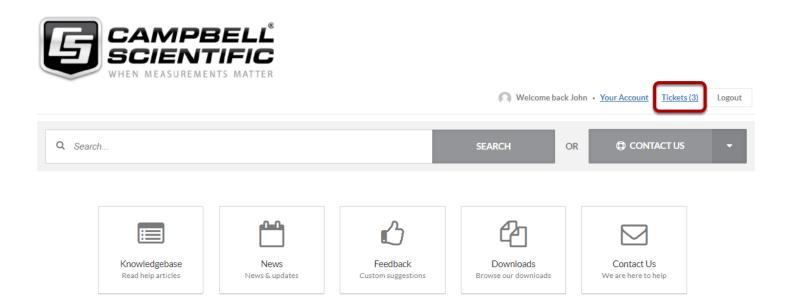

Click on the Tickets link shown above to access all tickets

#### Open tickets:

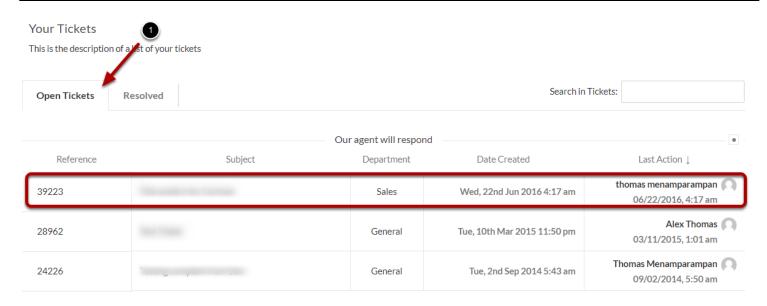

Select the *Open Tickets* tab to see all the list of open tickets. Click anywhere in the box shown above to open a ticket.

#### **Ticket Example**

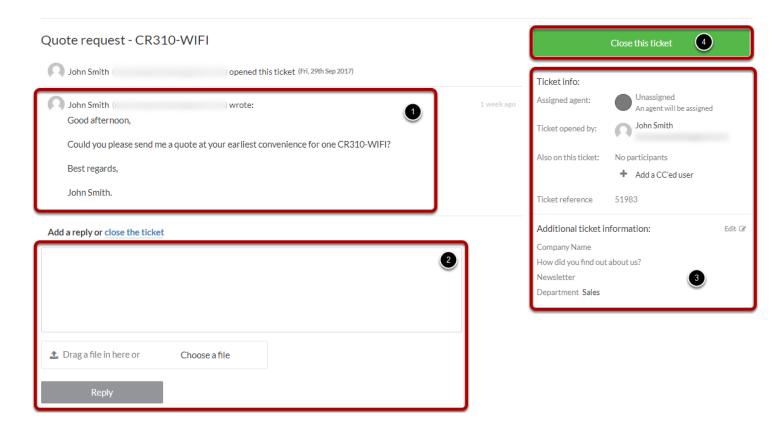

- 1. History of the conversation
- 2. To write and reply and/or add attachment
- 3. Ticket info such as Agent in charge of your request
- 4. To close your ticket if needed

#### Resolved ticket

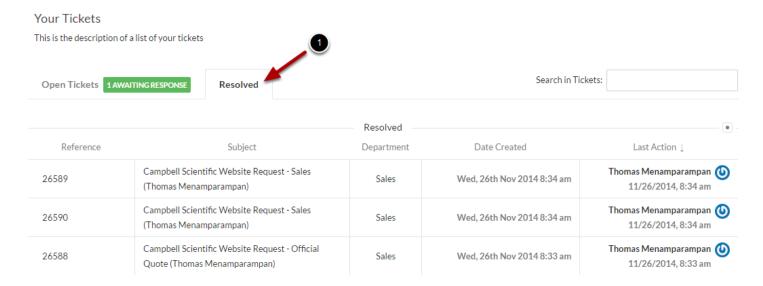

Click on the Resolved tab to view all resolved tickets.

Resolved tickets are marked either by the User or an Agent indicating no further action. Complete history and contents can be viewed by clicking on a ticket.

# Replying to a Ticket via the Website

Browse to <a href="http://helpdesk.campbellsci.com.au">http://helpdesk.campbellsci.com.au</a>.

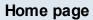

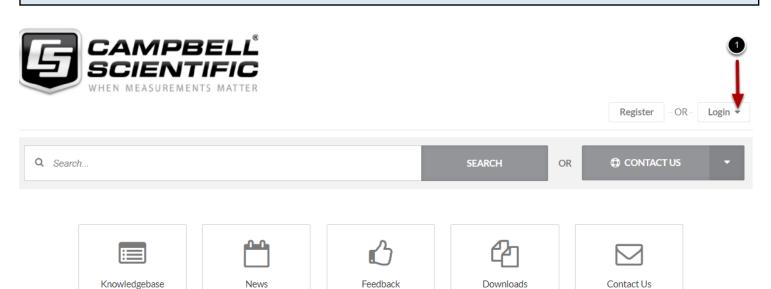

**Custom suggestions** 

Browse our downloads

We are here to help

News

Please click on the login

Read help articles

News & updates

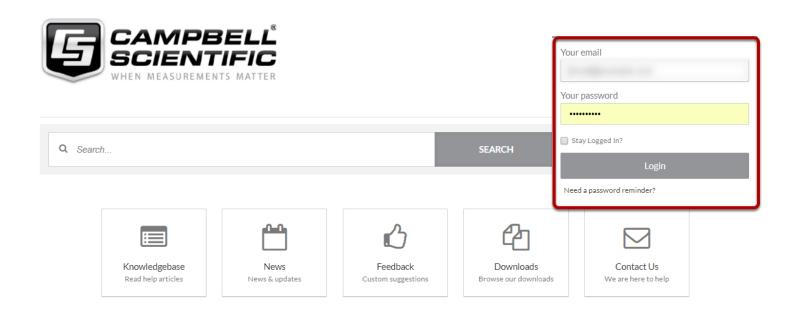

News

Login using your email address and password.

#### Your tickets

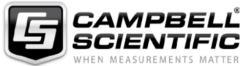

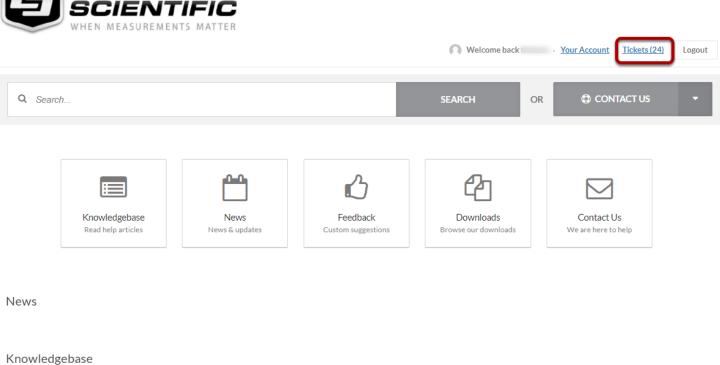

Click on the Tickets link shown above to access all tickets

#### Open ticket:

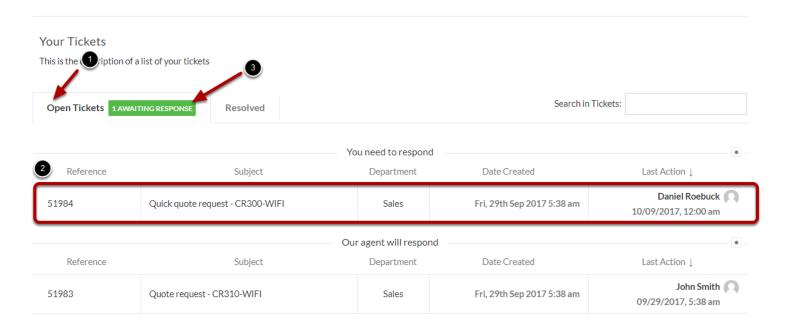

- 1. Please note that your open tickets are listed by default in this page.
- 2. Click on the box to open the ticket you want to reply.
- 3. When an Agent will reply to your request, a green ribbon will appear.

#### Reply

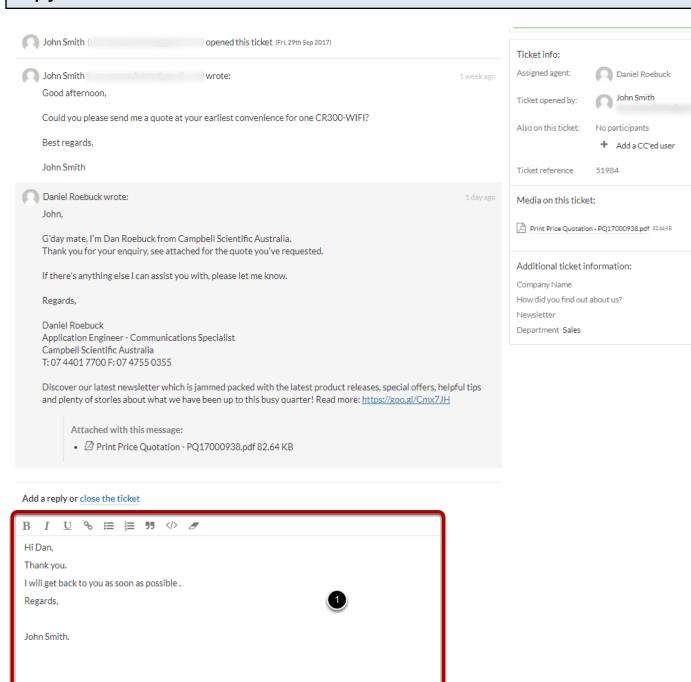

Edit 🕝

Enter the details for your response and click on Reply.

Choose a file

🎎 Drag a file in here or

#### Reply Added

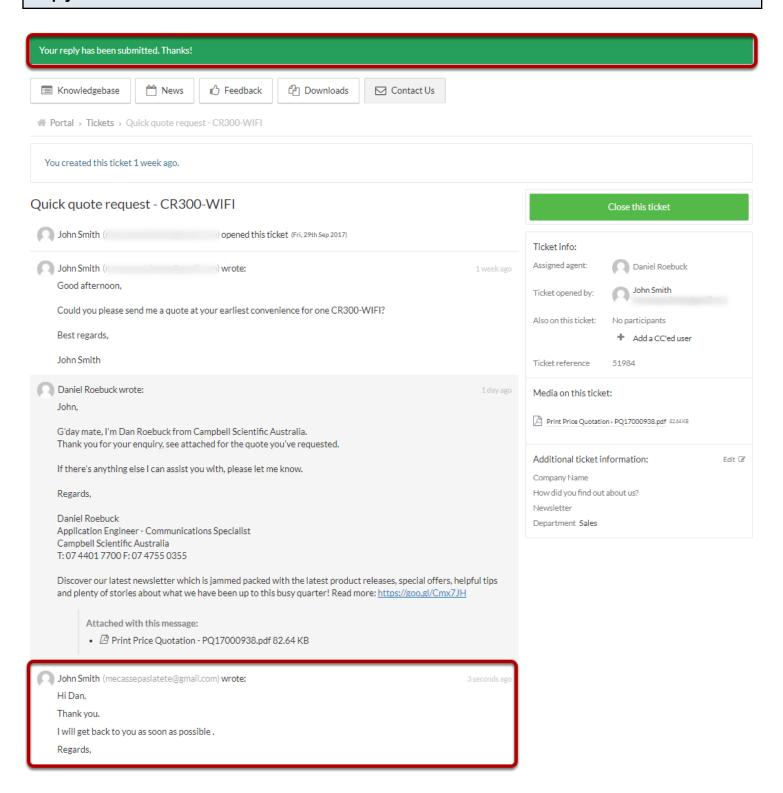

The Agent is notified after submitting a reply.

Please note that "reply submitted" notification is shown in green colour at the top of the page.

# Replying to a Ticket via Email

# **Agent Reply**

John,

G'day mate, I'm Dan Roebuck from Campbell Scientific Australia. Thank you for your enquiry, see attached for the quote you've requested.

If there's anything else I can assist you with, please let me know.

Regards,

Daniel Roebuck Application Engineer - Communications Specialist Campbell Scientific Australia T: 07 4401 7700 F: 07 4755 0355

Discover our latest newsletter which is jammed packed with the latest product releases, special offers, helpful tips and plenty of stories about what we have been up to this busy quarter! Read more: https://goo.gl/Cmx7JH

#### Attachment

• Print Price Quotation - PQ17000938.pdf (82.64 KB)

Was this message helpful? Yes It was OK No

When an agent replies to one of your enquiries, you will be sent an email using the format shown above.

# Reply

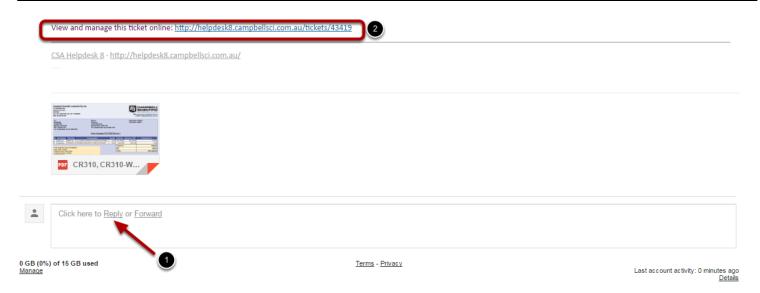

To reply to the Agent, simply reply to the email with our response.

#### Reply added:

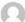

John Smith (mecassepaslatete@gmail.com) wrote:

week ago

Good afternoon.

Could you please send me a quote at your earliest convenience for one CR300-WIFI?

Best regards,

John Smith

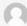

Daniel Roebuck wrote:

2 days ago

John.

G'day mate, I'm Dan Roebuck from Campbell Scientific Australia. Thank you for your enquiry, see attached for the quote you've requested.

If there's anything else I can assist you with, please let me know.

Regards,

Daniel Roebuck
Application Engineer - Communications Specialist
Campbell Scientific Australia
T: 07 4401 7700 F: 07 4755 0355

Discover our latest newsletter which is jammed packed with the latest product releases, special offers, helpful tips and plenty of stories about what we have been up to this busy quarter! Read more: <a href="https://goo.gl/Cmx7JH">https://goo.gl/Cmx7JH</a>

Attached with this message:

• 🗗 Print Price Quotation - PQ17000938.pdf 82.64 KB

Your reply will be automatically added to the ticket history available from the *View and manage this ticket online* section.

# Add multiple users via Website

Browse to <a href="http://helpdesk.campbellsci.com.au">http://helpdesk.campbellsci.com.au</a> and log in to Your Account.

# Home page

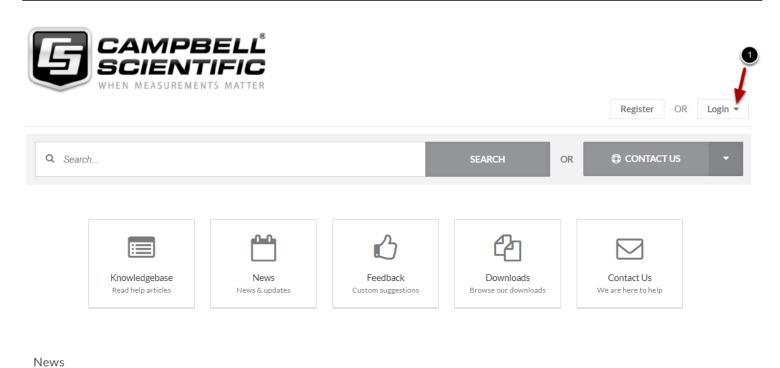

Please click on login

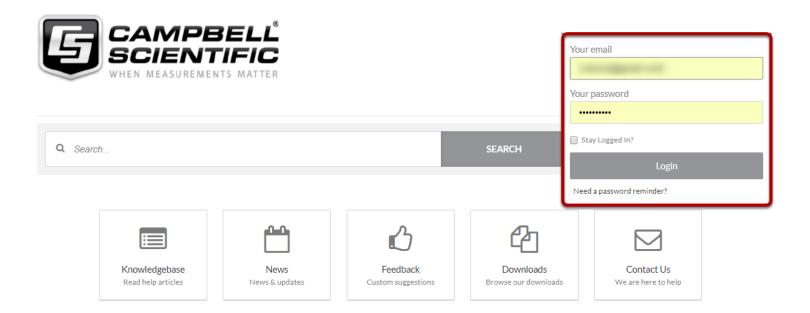

News

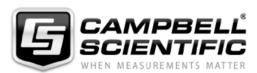

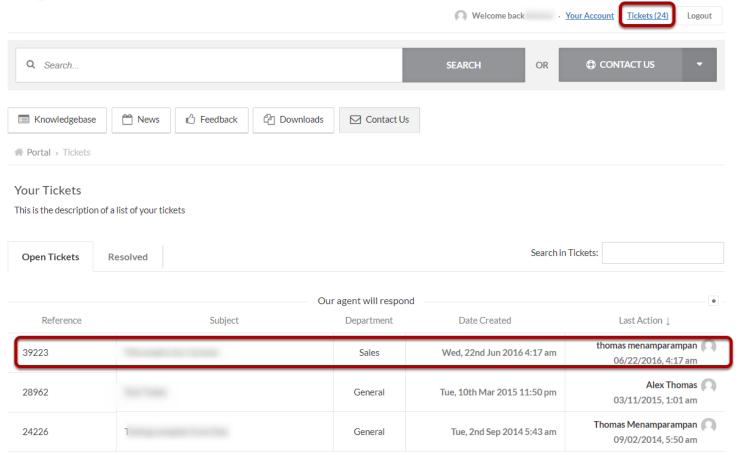

Select the ticket you want user to be added from your ticket list. Click anywhere in the box to open the ticket.

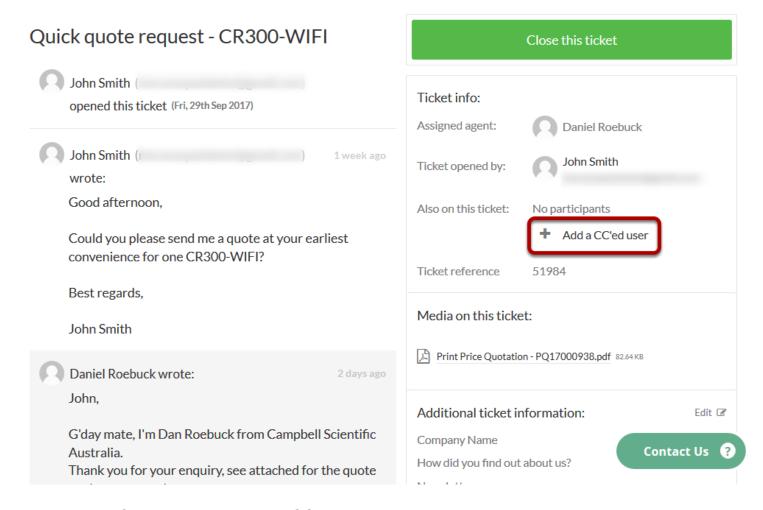

In the Ticket info box, click on + Add a CC'ed user to add a participant.

#### Add user details

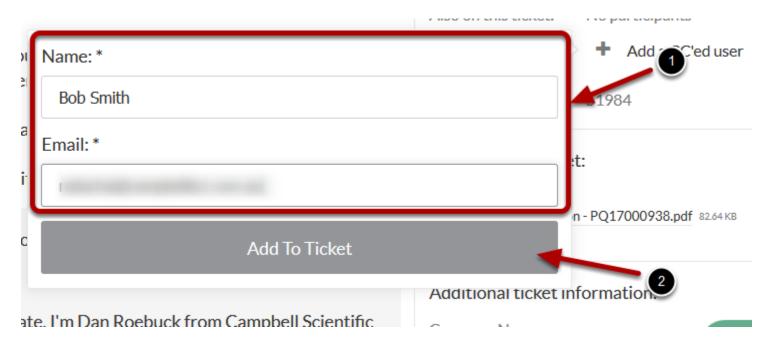

Please note that both name and email are required fields for adding a participant (CCed user). Click *Add To Ticket* to add the user.

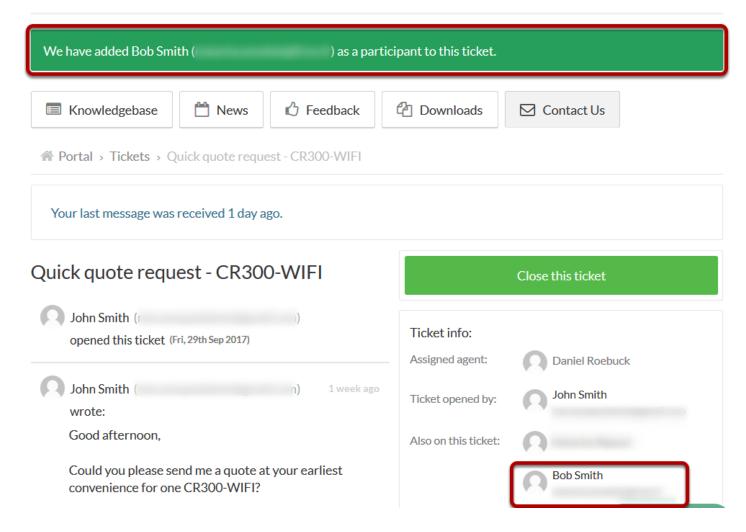

Once the *CCed user* has been added an email will be sent to the Agent and the new CCed user. Anotification will be displayed at the top of the page.

# **Email example of CCed user notification**

Dear Bob Smith,

John Smith, r , has added you to the ticket Quick quote request - CR300-WIFI.

View and manage this ticket online: <a href="http://helpdesknew.campbellsci.com.au/tickets/51984">http://helpdesknew.campbellsci.com.au/tickets/51984</a>

Regards,

CSA Helpdesk

Asimilar email will be sent to the CC'ed user from helpdesk.

# Adding multiple users via Email

This lesson teaches you how to add another user as a participant or "CC".

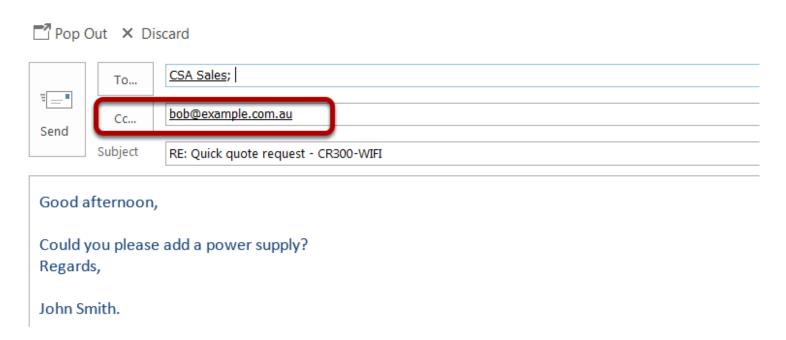

Select the email for the user that you would like to be added to the *Cc...* section. They will automatically be added to the ticket.

# **Closing a Ticket**

If you feel your issue has been resolved by our agent, or if the issue has been solved independently you can close your ticket using the website.

Browse to <a href="http://helpdesk.campbellsci.com.au">http://helpdesk.campbellsci.com.au</a> and Login to Your Account

# Click on your tickets

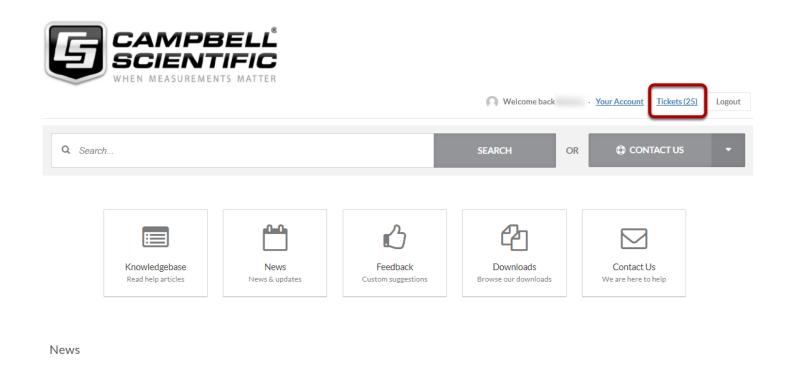

Click on Tickets to view opended tickets.

#### **Select Ticket**

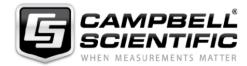

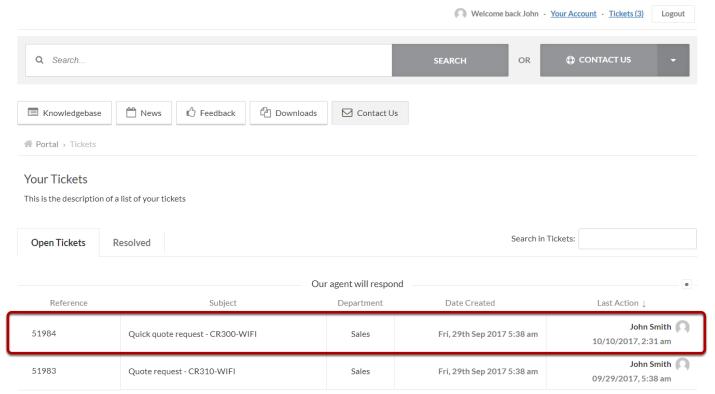

Click on the ticket you want to close by clicking anywhere on the box.

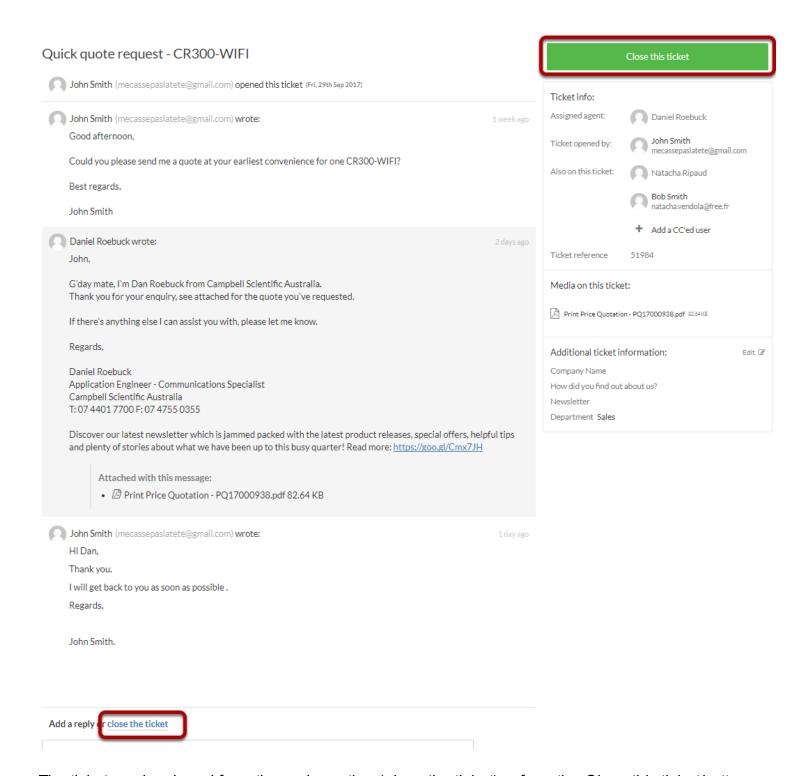

The ticket can be closed from the reply section (close the ticket) or from the Close this ticket button.

#### Confirm the ticket has been resolved

# Quick quote request - CR300-WIFI

Are you sure you want to resolve your ticket? Once your ticket is resolved, our agents will no longer respond.

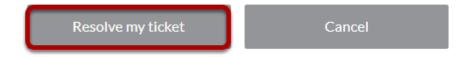

You will have to confirm the closure, by clicking on Resolve my ticket.

# Rate our support

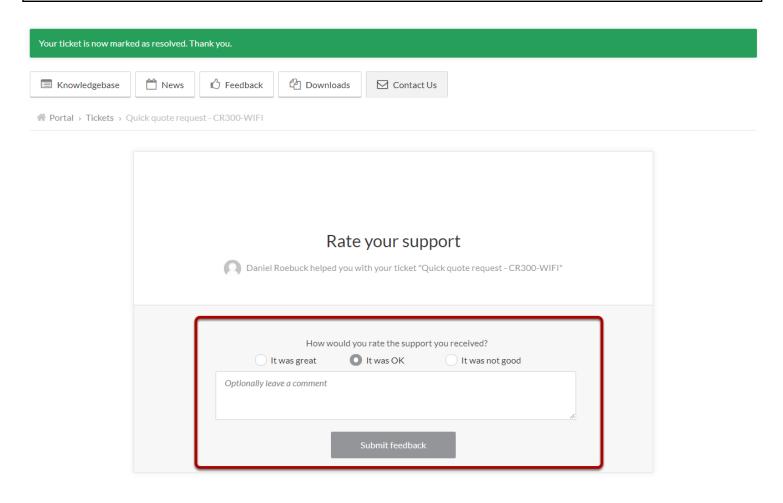

Please select one of the checkbox, write a comment if needed and click submit feedback button for our continuous improvement.